# Resource Engagements Quick Reference

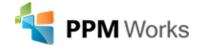

# What are Resource Engagements?

Project Managers and Resource Managers can find it challenging to agree on resource assignments. Difficulty in seeing who is working on what and understanding resource allocation can impact the communication between the Resource Manager and Project Manager. Resource engagements were designed to improve communication between Resource Managers and Project Managers to avoid over allocation. Resource engagements provide a top down approach to managing resources. Project Managers reserve a skillset for a specified period and note the allocation using hours or units to specify a percentage of the resource's time.

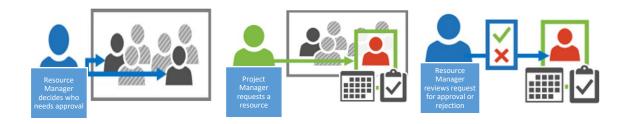

## **Preparing for Resource Engagements**

Engagements are created within Project Pro 2016. You must have Project Pro 2016 to utilize this functionality.

If your organization uses Project Online, engagements are available. On premise solutions require Project Server 2016.

#### **Creating a Resource Engagement**

Open your project connected to your Project Online/Project Server 2016 environment. You must first build the team.

To add resource to the project team:

1. From the Resource ribbon, select **Add Resources**.

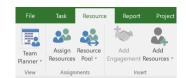

2. Select **Build Team from Enterprise**. Choose the resources you wish to add to the team. If you are starting from a template the generic resources may already be added to the project plan. Resource engagements can be created for either named or generic resources

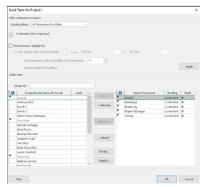

- 3. Click OK.
- 4. Publish the project if you have not done so yet.

Note: The project must be published prior to creating an engagement request.

5. From the View ribbon, select the Resource Plan view. The resources you added to your team will be listed in this view.

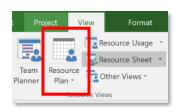

|   | 0    | Name •          | Proposed<br>Start • | Proposed<br>Finish | Proposec<br>Max 🐷 | Engagement<br>Status • | . Details       | Qtr 3, 2016<br>Jul | Aug | Sep | Qtr 4, 2016<br>Oct | engagement is created, the |  |  |  |
|---|------|-----------------|---------------------|--------------------|-------------------|------------------------|-----------------|--------------------|-----|-----|--------------------|----------------------------|--|--|--|
| 1 | 23   | Analyst         | NA                  | N/                 | A                 |                        | Prop. Max Units |                    |     |     |                    | created, the               |  |  |  |
|   |      |                 |                     |                    |                   |                        | Com. Max Units  |                    |     |     |                    | timephased grid            |  |  |  |
| 2 | పిసి | Developer       | NA.                 | N/                 | A                 |                        | Prop. Max Units |                    |     |     |                    |                            |  |  |  |
|   |      |                 |                     |                    |                   |                        | Com. Max Units  |                    | _   |     |                    |                            |  |  |  |
| 3 | 20   | Marketing       | NA                  | N/                 | IA                |                        | Prop. Max Units |                    |     |     |                    | can be edited.             |  |  |  |
|   |      |                 |                     |                    |                   |                        | Com. Max Units  |                    |     |     |                    |                            |  |  |  |
| 4 | 20   | Project Manager | NA                  | N/                 | IA                |                        | Prop. Max Units |                    |     |     |                    |                            |  |  |  |
|   |      |                 |                     |                    |                   |                        | Com. Max Units  |                    |     |     |                    |                            |  |  |  |
| 5 | 20   | Trainer         | N.A                 | N/                 | 4                 |                        | Prop. Max Units |                    |     |     |                    |                            |  |  |  |

6. Select Engagements.

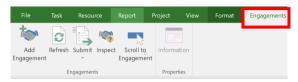

7. Select the row of the resource and click **Add Engagement.** 

If the project has never been published, Add Engagements will be greyed out.

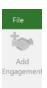

8. Enter the **Engagement Information** and click **Ok**.

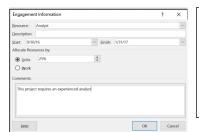

Enter a percentage of the resource time or the total hours required over the duration of the project.

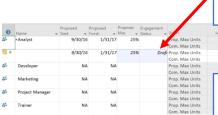

The engagement status will change to proposed once submitted.

Once the

You can edit the work contour on the timephased grid.

9. Continue creating engagement requests for all the resources.

|            |                   | Proposed | Proposed  | Propose | Engagemen |                 |     | Qtr 4, 2016 | Qtr 1, 2017 |     |     |     |
|------------|-------------------|----------|-----------|---------|-----------|-----------------|-----|-------------|-------------|-----|-----|-----|
| 0          | Name •            | Start -  | Finish 🔻  | Max 💂   | Status 🕶  | Details         | Sep | Oct         | Nov         | Dec | Jan | Feb |
| 22         | ▲Analyst          | 9/30/16  | 5 1/31/17 | 50%     | 6         | Prop. Max Units | 50% | 25%         | 25%         | 25% | 25% |     |
|            |                   |          |           |         |           | Com. Max Units  |     |             |             |     |     |     |
| 12         |                   | 9/30/16  | 1/31/17   | 50%     | 6 Draft   | Prop. Max Units | 50% | 25%         | 25%         | 25% | 25% |     |
| *          |                   |          |           |         |           | Com. Max Units  |     |             |             |     |     |     |
| 22         | ▲ Developer       | 9/30/16  | 9/30/16   | 50%     | 6         | Prop. Max Units | 50% |             |             |     |     |     |
|            |                   |          |           |         |           | Com. Max Units  |     |             |             |     |     |     |
| <b>⊪</b> * | Lever 2 Developer | 9/30/16  | 9/30/16   | 50%     | 6 Draft   | Prop. Max Units | 50% |             |             |     |     |     |
|            |                   |          |           |         |           | Com. Max Units  |     |             |             |     |     |     |
| 22         | Marketing         | NA       | NA NA     |         |           | Prop. Max Units |     |             |             |     |     |     |
|            |                   |          |           |         |           | Com. Max Units  |     |             |             |     |     |     |
| 22         | Project Manager   | NA       | . NA      |         |           | Prop. Max Units |     |             |             |     |     |     |
|            |                   |          |           |         |           | Com. Max Units  |     |             |             |     |     |     |
| 22         | Trainer           | NA       | . NA      |         |           | Prop. Max Units |     |             |             |     |     |     |
|            |                   |          |           |         |           | Com. Max Units  |     |             |             |     |     |     |

Tool Tip: Create the engagement request for one month for each resource and then fill across/down on the timephased grid.

10. Once all engagements have been completed select submit.

Note: You can submit all engagement or only selected engagements.

11. The Engagement Status will change from draft to proposed.

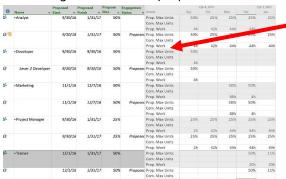

Right click on the details columns to add Proposed Work.

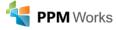

# **Checking the Status of a submitted Engagement Request**

Project managers can check the status of the proposed engagement request by refreshing the page. The project does not need to be closed and checked back in.

Refresh

If the project Manager does not refresh the screen a yellow banner will appear alerting them that new resources have been committed.

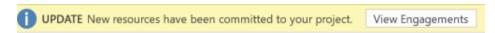

**Note:** The Resource Manager replaced the generic resources for named resources in my project.

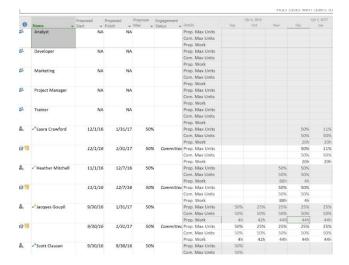

# **Understanding Indicators**

Administrators can identify resources that require approval. Project Managers can still assign those resources to tasks in the project plan, however an indicator will appear next to the Resource Name in all resource views. The indicator appears when the resource is assigned without submitting an engagement request.

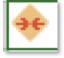

A red squiggly line will appear under the resource if the assignments are not compliant with the approved engagement.

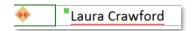

Project Managers can right click to view the conflict in the Engagement Inspector.

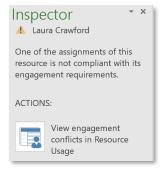

Engagements can be edited at any time in the project. If the demand for the resource increases or decreases the project manager can adjust the hours or percentage on the timephased grid and resubmit the edits to the Resource Manager.

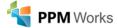

## **Calculating Utilization**

From the Project Ribbon:

- 1. Select **Project Information**
- 2. Select how to calculate resource utilization
- From Project Plan
- Resource Engagements
- From the Project Plan until and specify the date

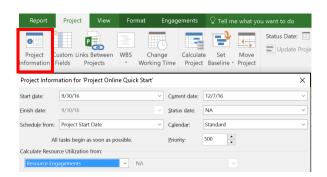

What Resource Utilization option should we use...when?

- Scenario 1: You do not have detail resource assignment/estimates or only have Full-time Equivalent (FTE) information use Resource Engagements for Top Down Resource Planning
- Scenario 2: You have all the project and resource assignment data in your project schedule use Project Plan for Bottom's Up Resource Planning
- Scenario 3: You have detailed information for the 1<sup>st</sup> few months only use Project Plan until a specified date for Top Down Meets Bottom's Up Resource Planning

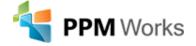

## Contact PPM Works - We'd Love to Hear from You!

Visit: ppmworks.com

Email: info@ppmworks.com

Call: 888-858-3060

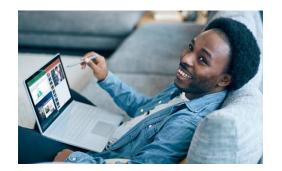